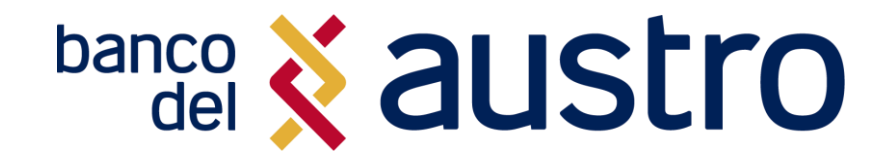

# DEPARTAMENTO DE SEGURIDAD DE LA INFORMACIÓN

**Instructivo de Enrolamiento a la Gestión de Identidades y uso de autoservicios ¨Identity Now Sailpoint¨ Banco del Austro.**

**BA-SI**

Septiembre 2023

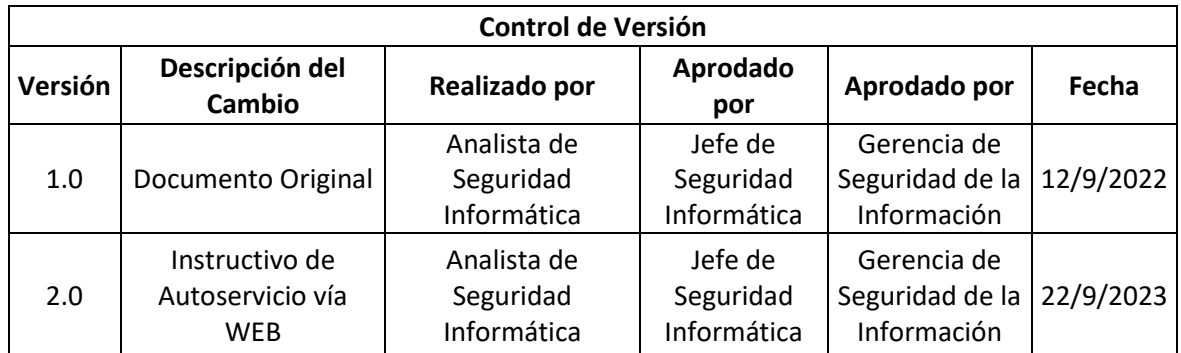

#### *CONTENIDO*

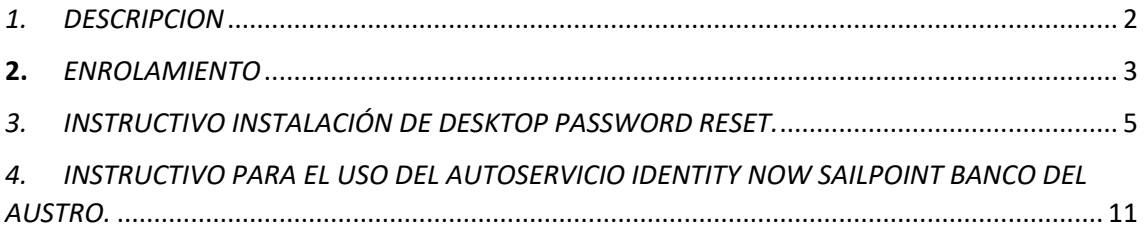

### <span id="page-1-0"></span>*1. DESCRIPCION*

El presente documento describe el proceso de enrolamiento, instalación y uso de los canales de Autoservicio para la gestión de usuarios implementados por el Departamento de Seguridad de la Información para los usuarios de banco del Austro.

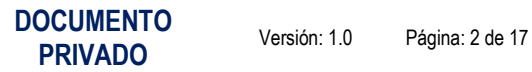

### <span id="page-2-0"></span>2. *ENROLAMIENTO*

#### **2.1. Ingresar al Portal de Banco del Austro Identity Now.**

Nota: Seguridad de la Información enviará un correo electrónico de Invitación para enrolamiento al Portal, el correo llegará desde **[no-reply@sailpoint.com](mailto:no-reply@sailpoint.com)** con el asunto Bienvenido a Bando del Austro Identity Now.

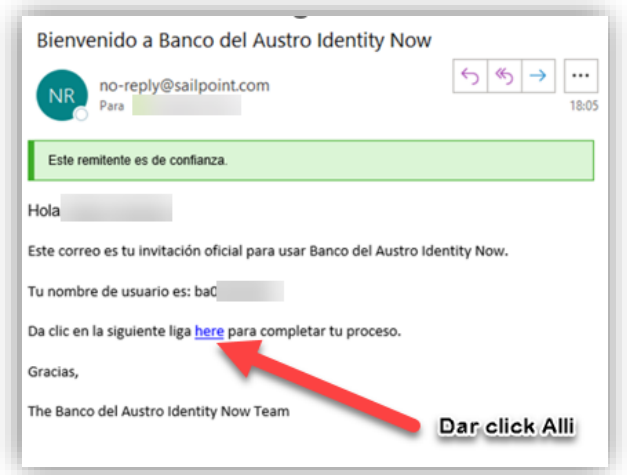

**2.2. Registrar las preguntas secretas con las que te permitirá desbloquear tu usuario.**

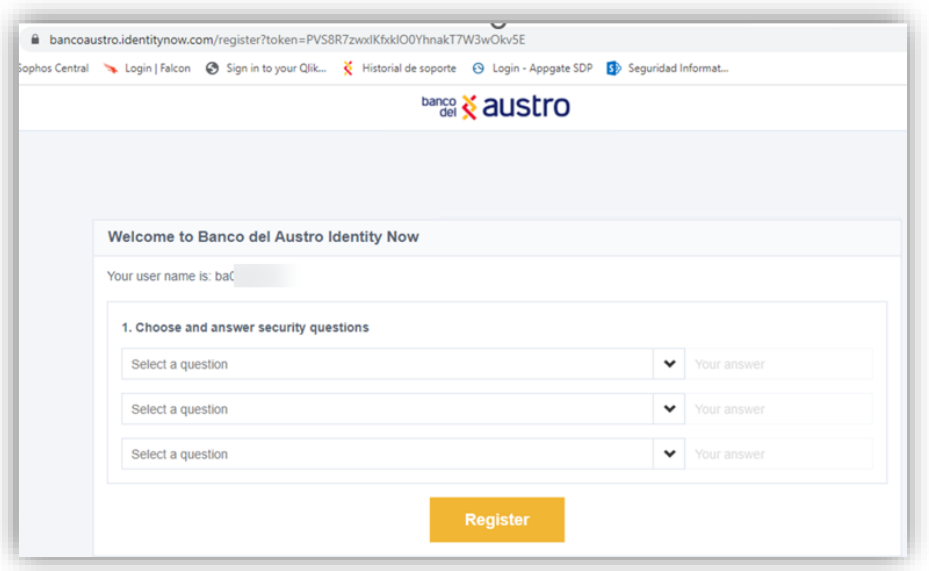

#### **NOTA: NUNCA GUARDES NI COMPARTAS TUS RESPUESTAS SECRETAS**

Este documento impreso y sin firmas es una copia no controlada. **DOCUMENTO** 

**PRIVADO** Versión: 1.0 Página: 3 de 17

**2.3. Una vez registrado verificarás el siguiente inicio de sesión, no es necesario que ingreses al Portal, pero permitirá identificar que tu enrolamiento ha sido satisfactorio.**

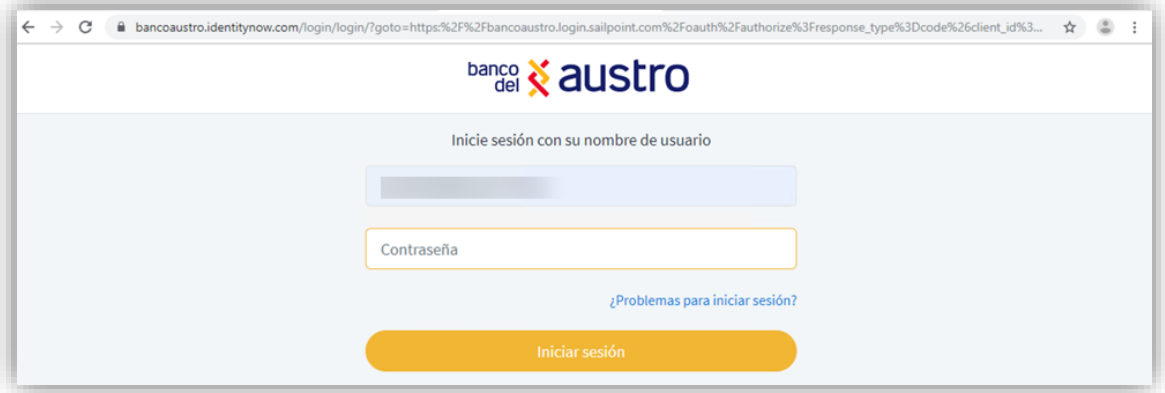

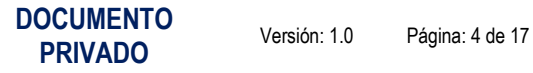

## <span id="page-4-0"></span>*3. INSTRUCTIVO INSTALACIÓN DE DESKTOP PASSWORD RESET.*

- **3.1.** Descargar de:<https://somosbda.ec/portafolio/idn/>
- 3.2. Descomprimir el Archivo DesktopPwdReset\_19.0.3.zip

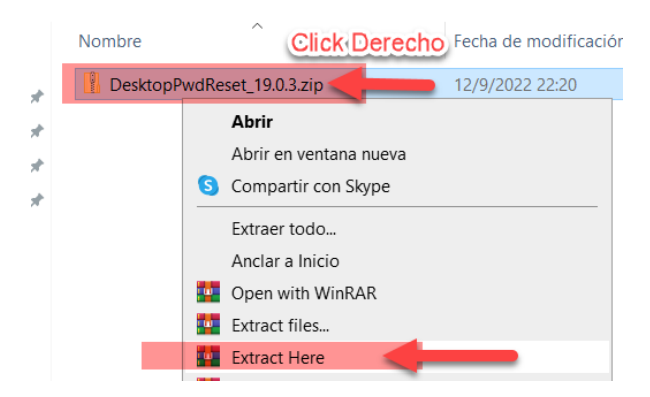

#### **3.3. Ingresar a la carpeta X64**

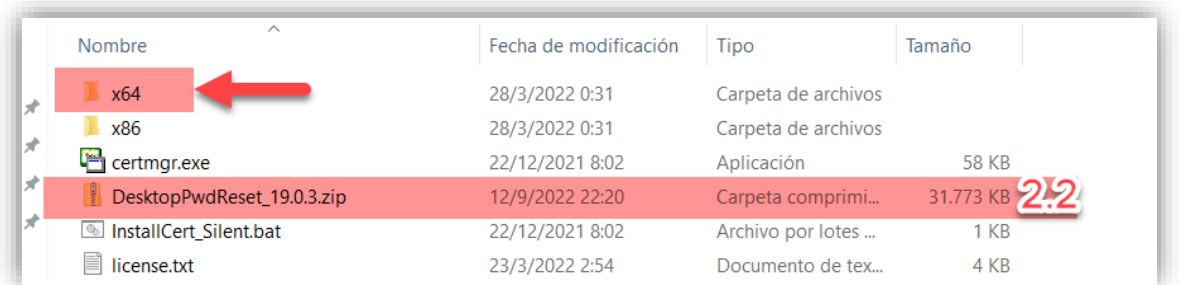

**3.4. Ejecutar "SailPoint Desktop Password Reset-x64.msi" y seguir el asistente de Instalación.**

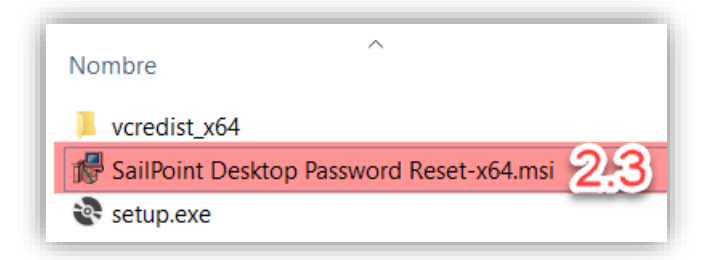

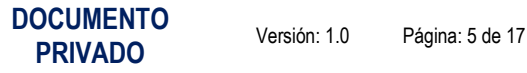

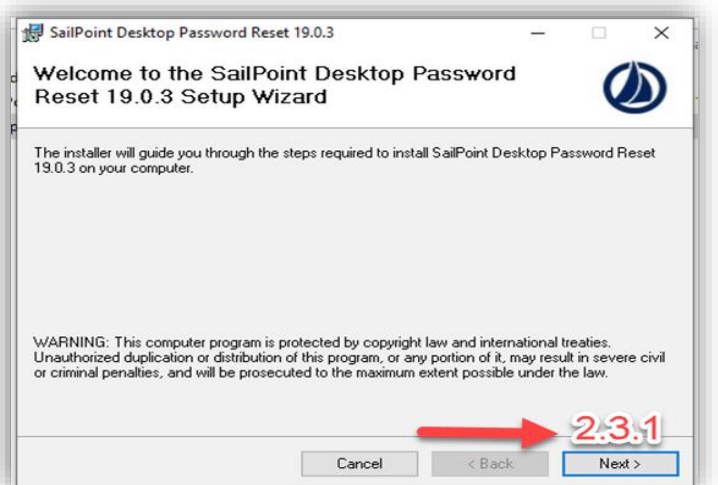

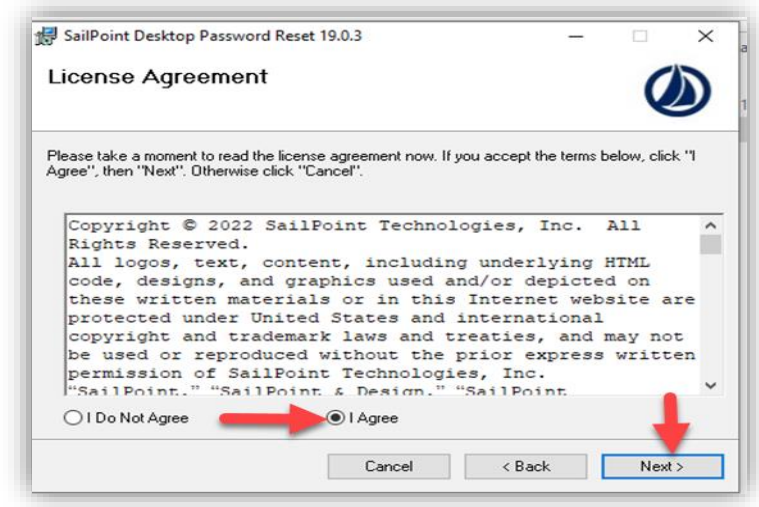

**1**

**2**

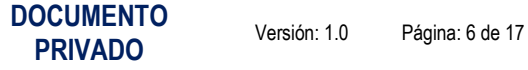

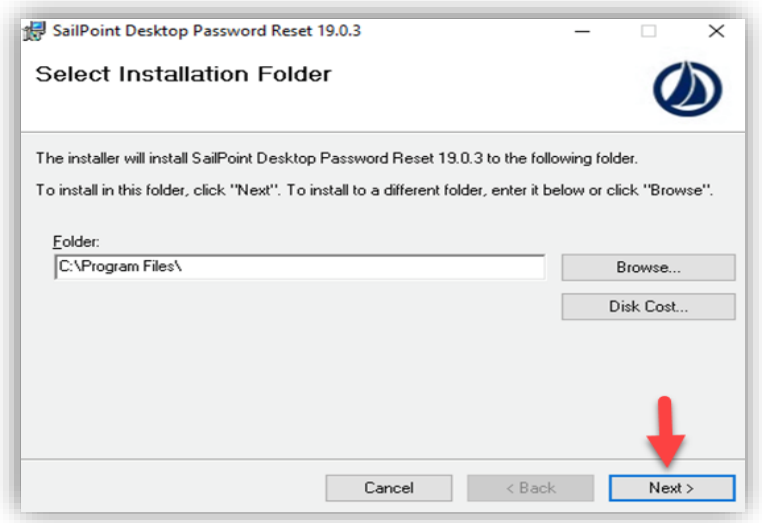

**3**

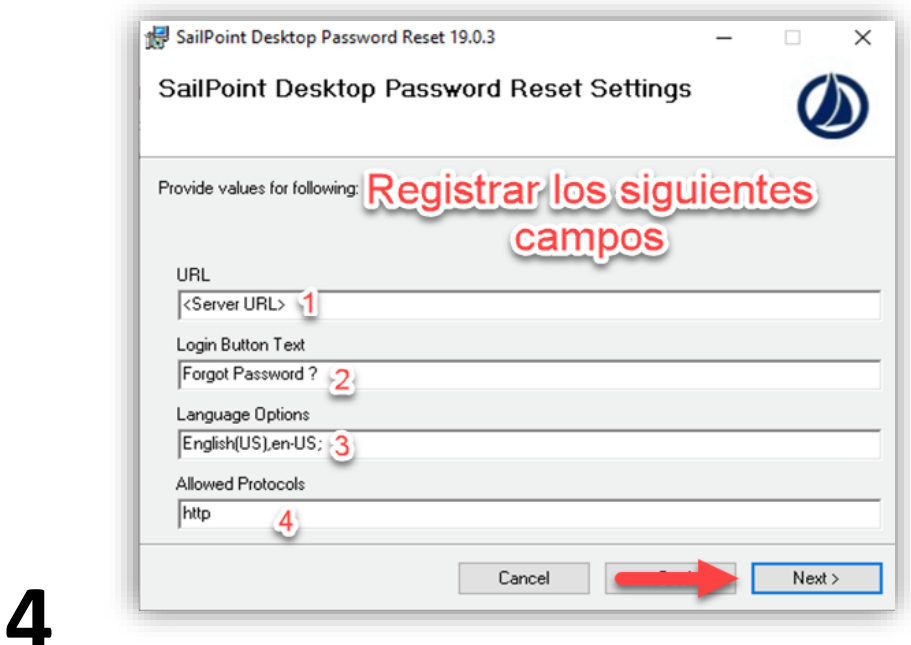

**Nota: La información de Registro debe quedar de la siguiente manera:**

**PRIVADO** Versión: 1.0 Página: 7 de 17

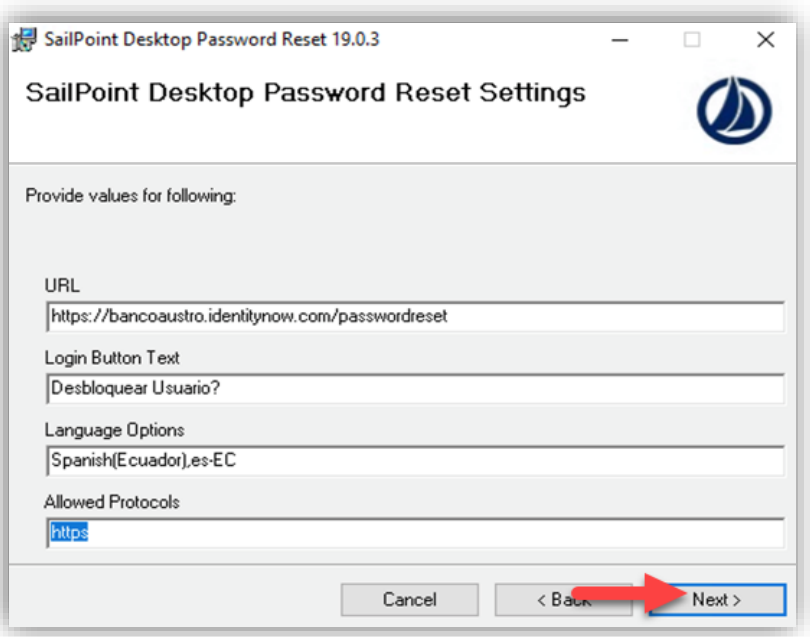

**5**

#### **Para tu ayuda puedes copiarlo desde aquí:**

#### URL: **https://bancoaustro.identitynow.com/passwordreset**

Login: **¿Desbloquear Usuario?**

#### Lenguaje: **Spanish (Ecuador),es-EC**

#### Protocolo: **https**

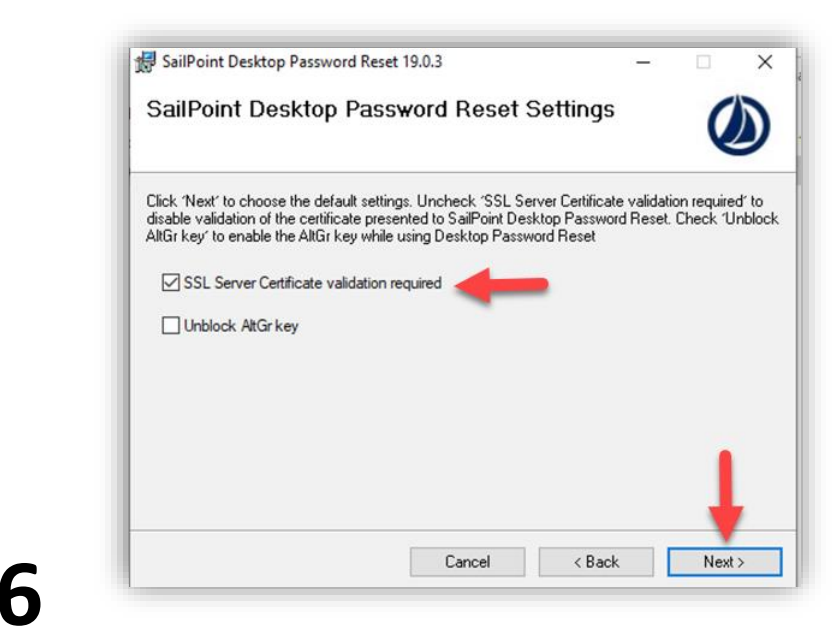

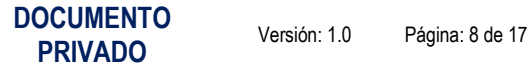

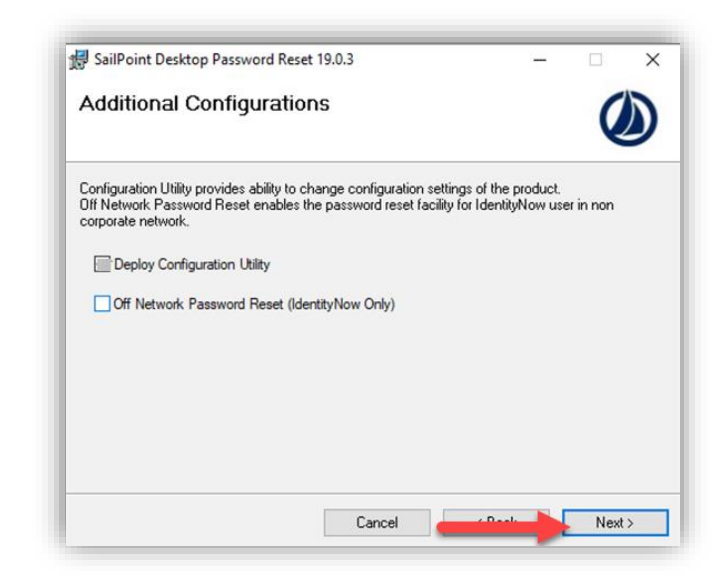

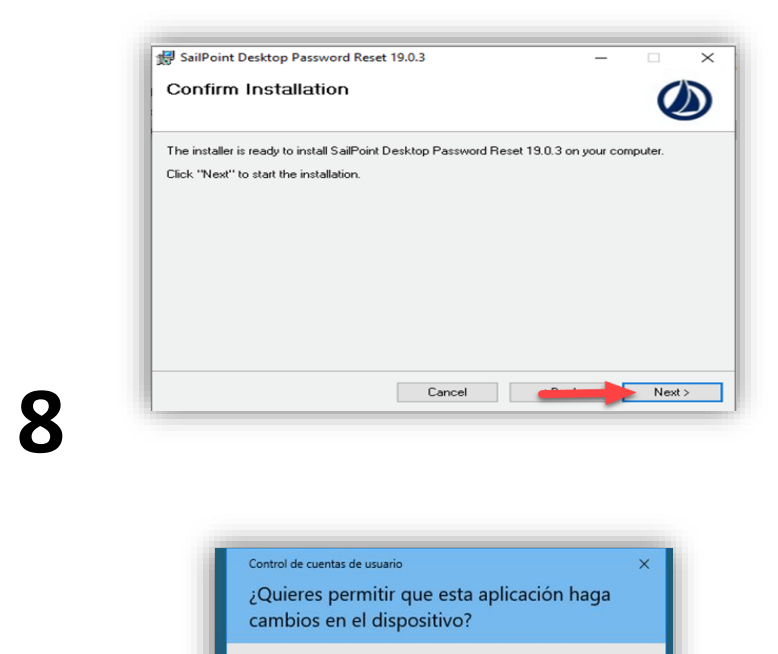

535051f8.msi

Mostrar más detalles  $Sf$ 

Editor comprobado: SailPoint Technologies, Inc<br>Origen del archivo: Unidad de disco duro en este equipo

**9**

**7**

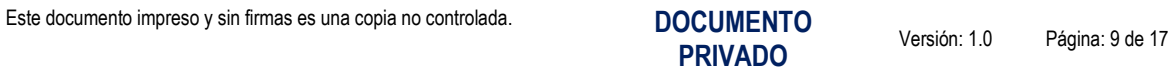

No

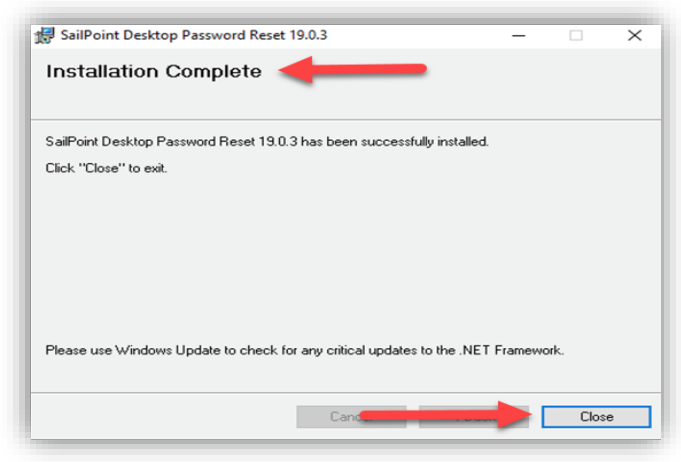

# **10**

**Nota: Finalizada la Instalación se verificará el plugin instalado en el inicio de sesión.**

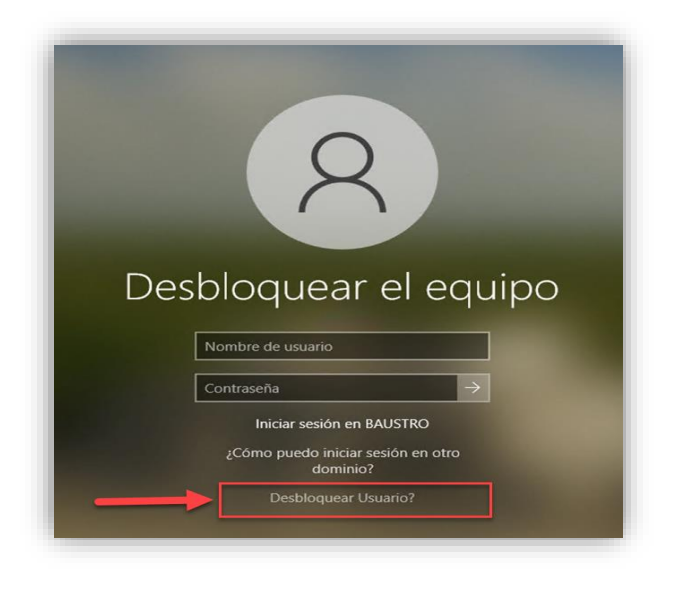

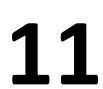

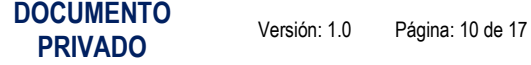

## <span id="page-10-0"></span>*4. INSTRUCTIVO PARA EL USO DEL AUTOSERVICIO IDENTITY NOW SAILPOINT BANCO DEL AUSTRO.*

**4.1. Ingresar al menú de Autoservicio Creado en el punto Anterior.**

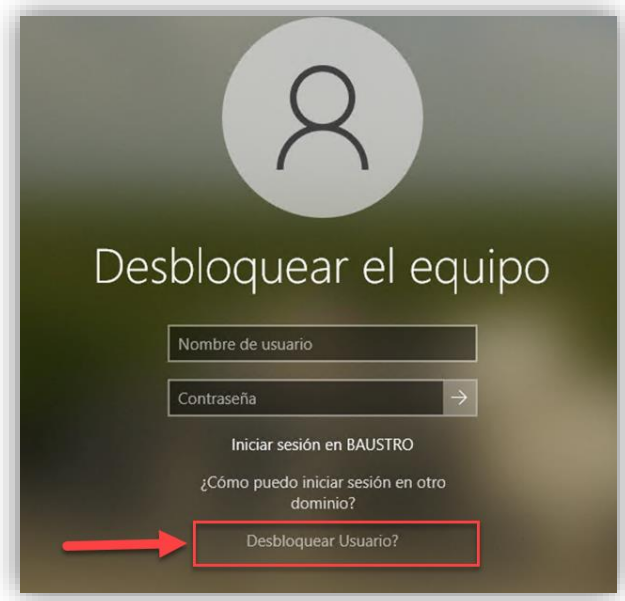

- 4.2. Ingresar al servicio que se requiera dando un click, Adjuntamos un ejemplo para desbloquear una cuenta, hay más opciones disponibles como:
	- Restablecer Contraseña
	- Recordar tu nombre de usuario

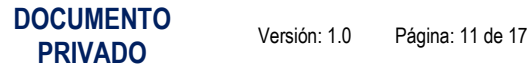

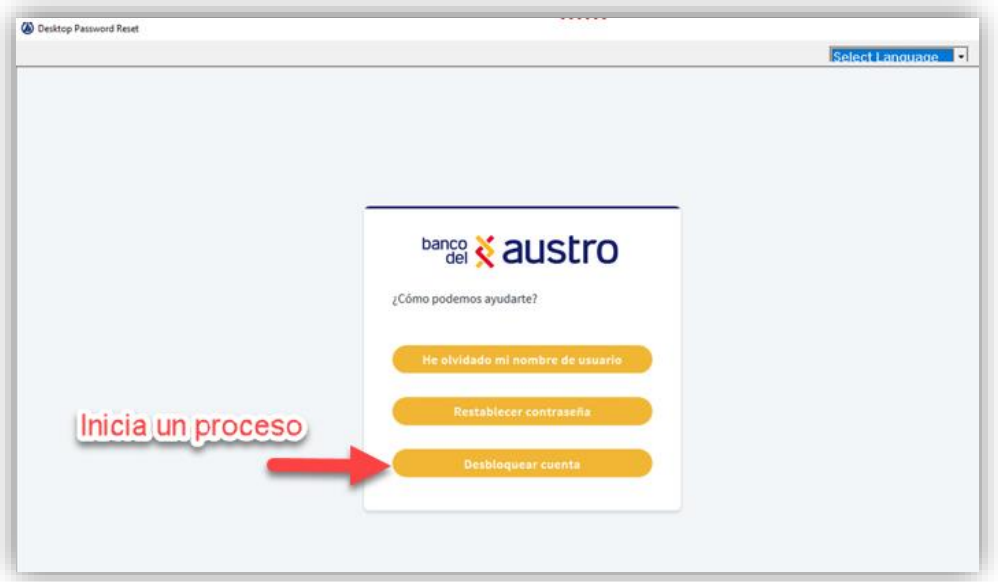

4.3. Ingresar tu nombre de usuario, para este procedimiento es tu BA

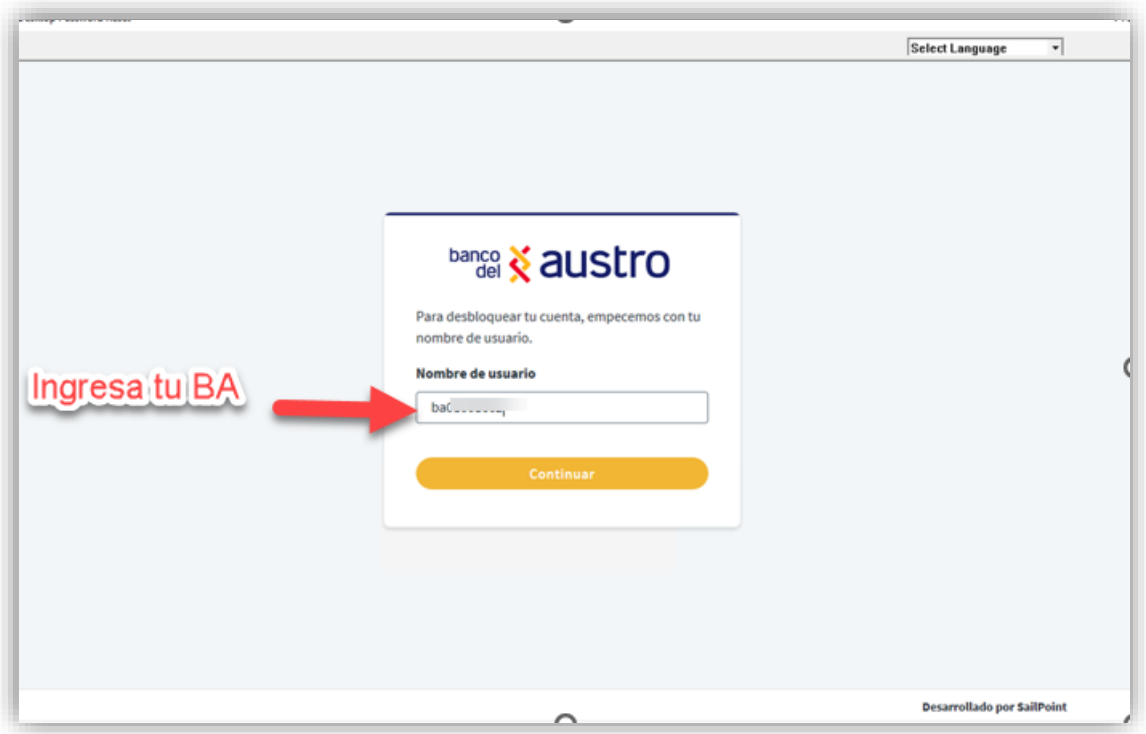

4.4. Ingresa las respuestas secretas que fueran creadas en la fase de enrolamiento.

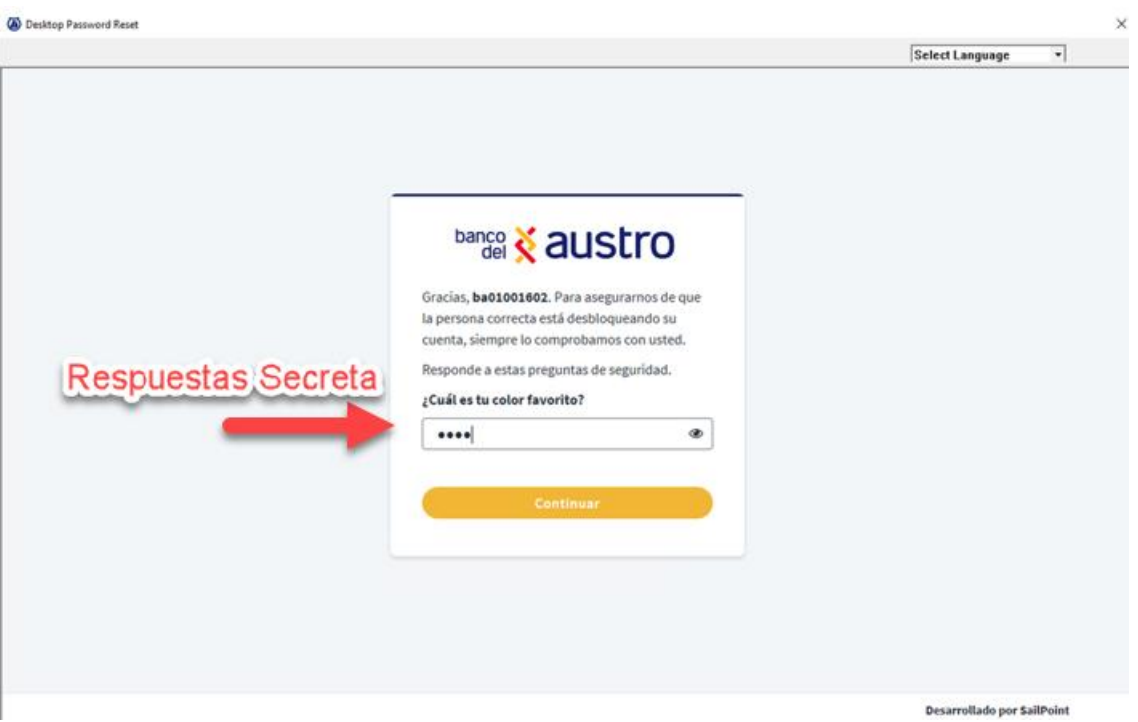

#### **NOTA: NUNCA COMPARTAS TUS RESPUESTAS SECRETAS CON NADIE.**

4.5. Se ejecutará el proceso de desbloqueo registrando el siguiente mensaje, para regresar a la pantalla de Inicio de Sesión dando un click en la X.

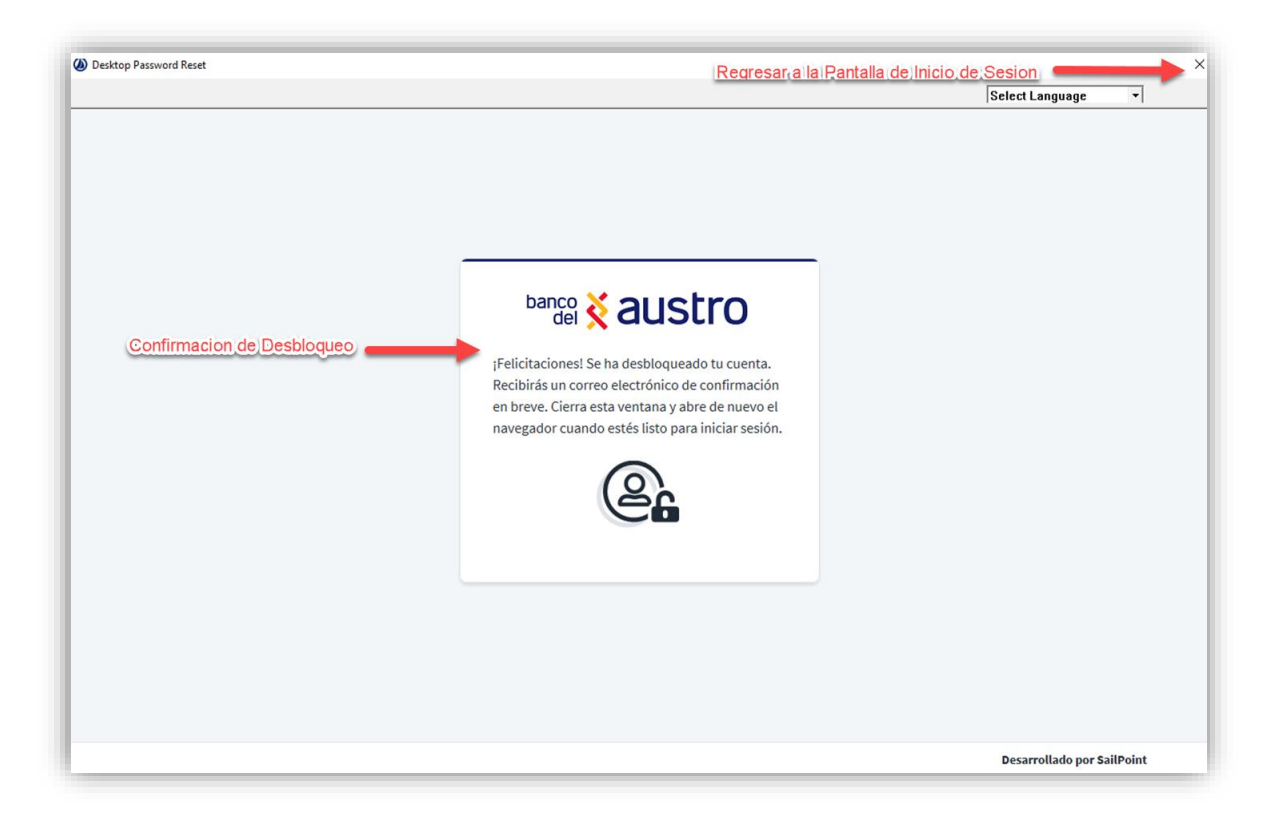

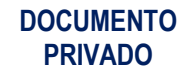

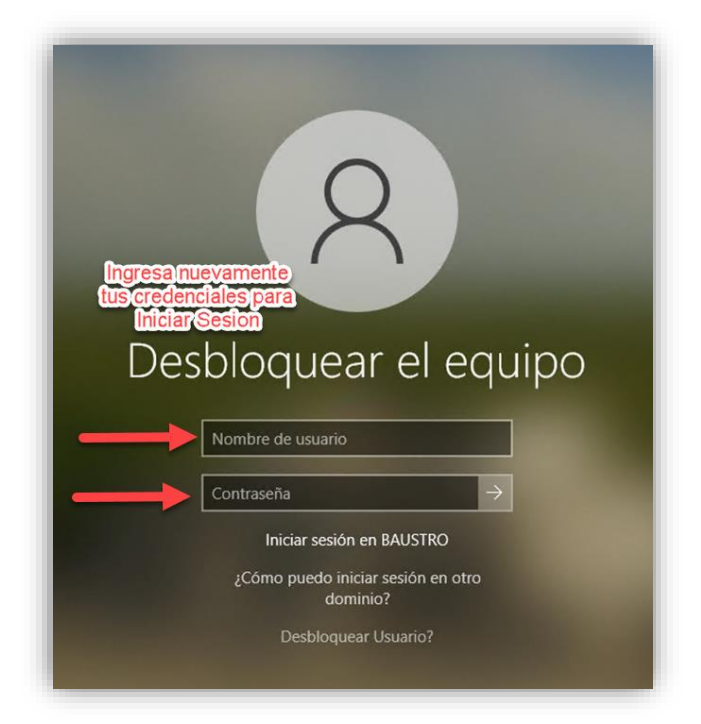

4.6. Ingresa nuevamente sus credenciales para que puedas iniciar sesión.

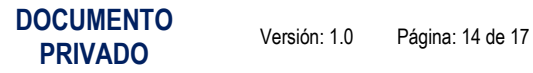

4.7. Otro método para utilizar el autoservicio de desbloqueo de usuario es WEB ingresando en **<https://bancoaustro.identitynow.com/>** y luego en Problemas para iniciar sesión.

Nota: Para poder utilizar el servicio WEB debes estar enrolado a la plataforma de Gestión de Identidades detallo en el punto 2.

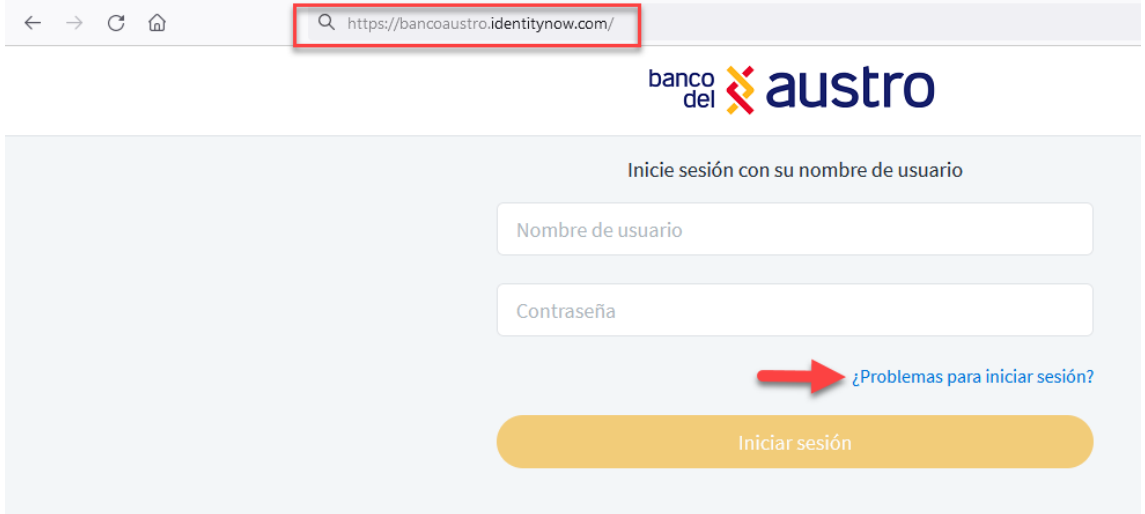

4.8. Ingresar el BA o UE del usuario a Desbloquear.

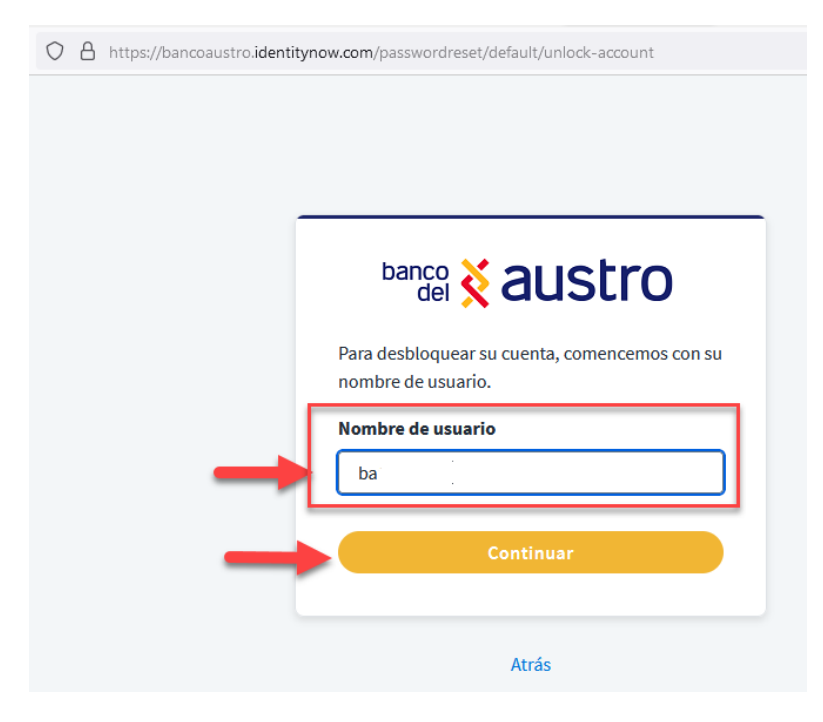

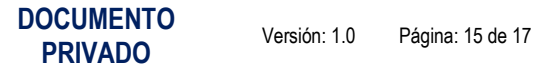

4.9. Ingresar las respuestas secretas registradas en el proceso de enrolamiento.

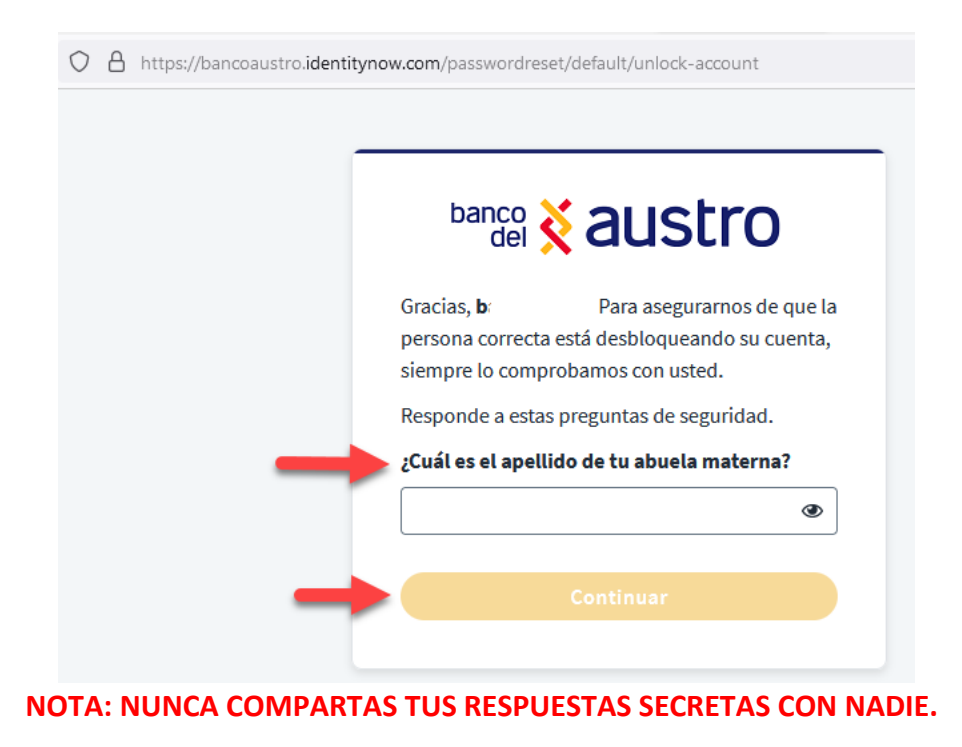

4.10. Confirmado el proceso de desbloqueo recibirás una notificación del proceso realizado exitosamente.

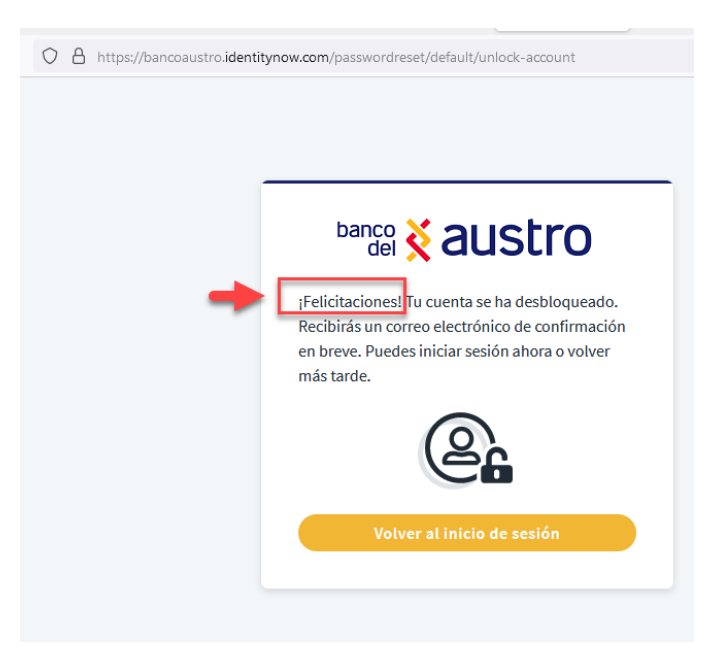

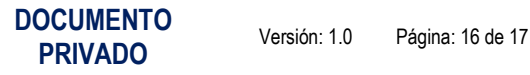

**4.11.** Confirmado el proceso de desbloqueo ya sea desde el aplicativo instalado en el equipo o el servicio web, recibirás una notificación por correo del proceso realizado exitosamente desde **[no-reply@sailpoint.com](mailto:no-reply@sailpoint.com)** con el asunto **ATENCION: Su cuenta Banco del Austro Identity Now ha sido desbloqueada.**

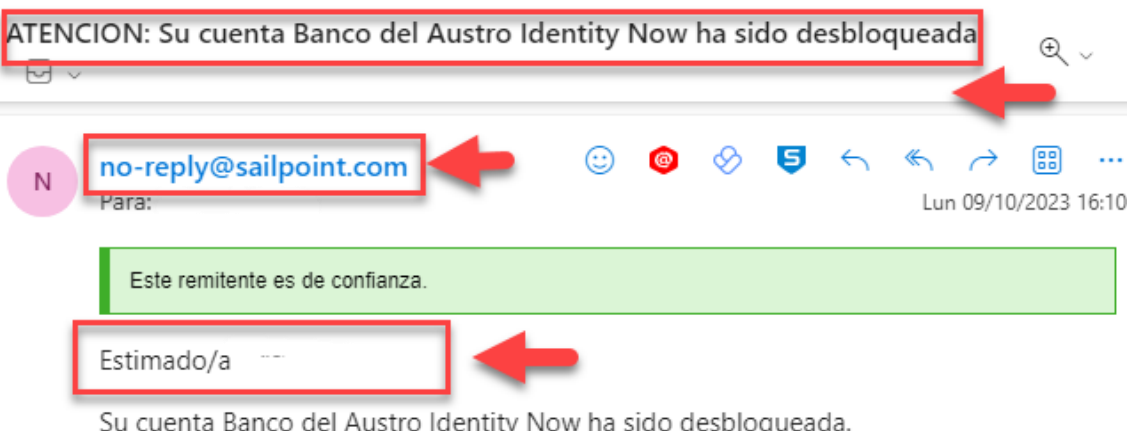

Si cree que alguien más estaba tratando de usar su cuenta, comuníquese con el Departamento de Seguridad de la Información de inmediato.

Gracias,

El equipo de Banco del Austro Identity Now seguridaddelainformacion@baustro.fin.ec

**Nota: En caso de registrar novedades en las notificaciones, en el procedimiento de instalación y enrolamiento, comunicarse con el departamento de Seguridad de la Información** [seguridaddelainformacion@baustro.fin.ec.](mailto:seguridaddelainformacion@baustro.fin.ec)

**Teléfonos: 0991190227 / 0992236736 / 07 413 5470 - Ext. 71645, 71670, 71630, 71885, 71689, 71772, 71717.**

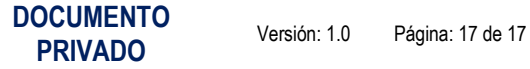